## **Object Flow**

You can view Object Flows that are connected via Pins in the Action's [Specification window](https://docs.nomagic.com/display/MD2021xR2/Specification+window), as well as the **Display Related Elements** and **Display Paths** commands are available from the Action's [shortcut menu](#).

To select output/input pin automatically when drawing an Object Flow

When drawing an Object Flow, our modeling tool automatically selects Output or Input Pins, creates a new Pin, under certain conditions, or you can choose a Pin from the list of options. For example, a list of available options to select input Pins opens when drawing Object Flow to the Action that has more than one hidden Input Pin.

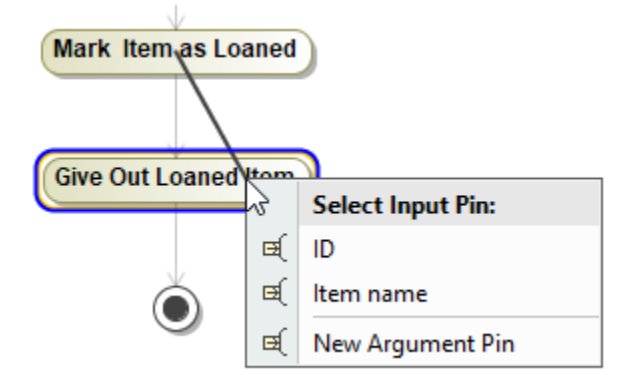

## To split Object Flows

From an Object Flow shortcut menu on a diagram pane, select **Refactor** and then select **Split Object Flow**.

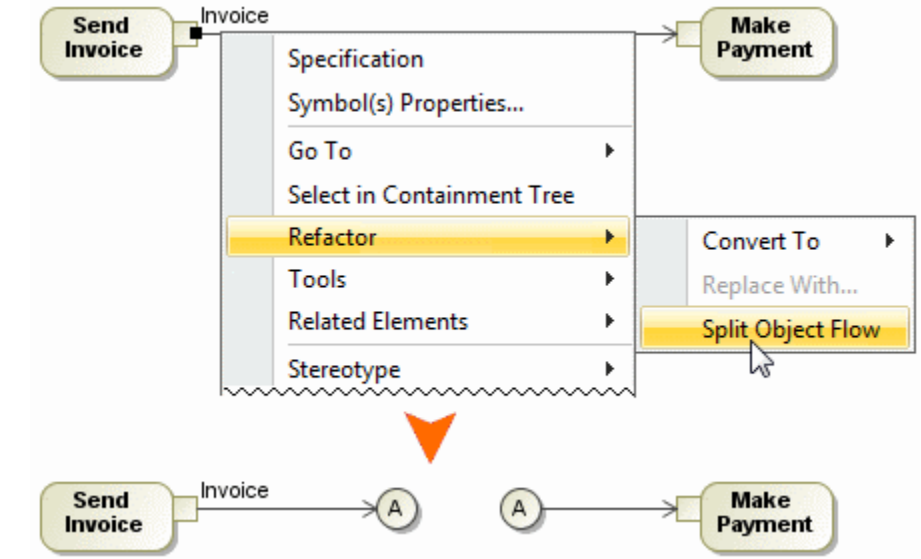

⊘

- The **Split Object Flow** command splits Object Flow into two connectors that are marked with an A letter.
- Double-click the connector to select the other connector on the diagram pane.
- To join Object Flow connectors Splitting of object flows helps to navigate in a complicated diagram.
	- For more information about Refactoring, read [Refactoring.](https://docs.nomagic.com/display/MD2021xR2/Refactoring)

From a connector's shortcut menu, select **Refactor** and then select **Join Connectors**.

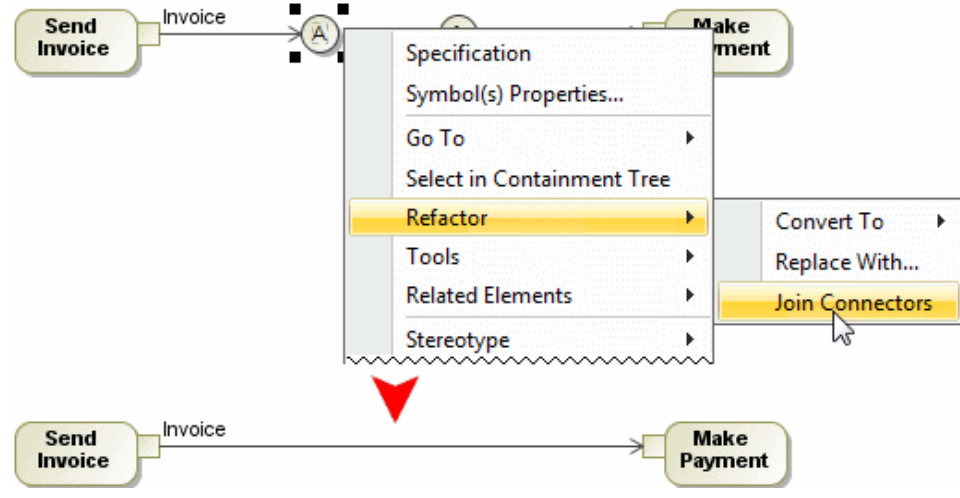

To set type of Pins by using a drag-and-drop operation

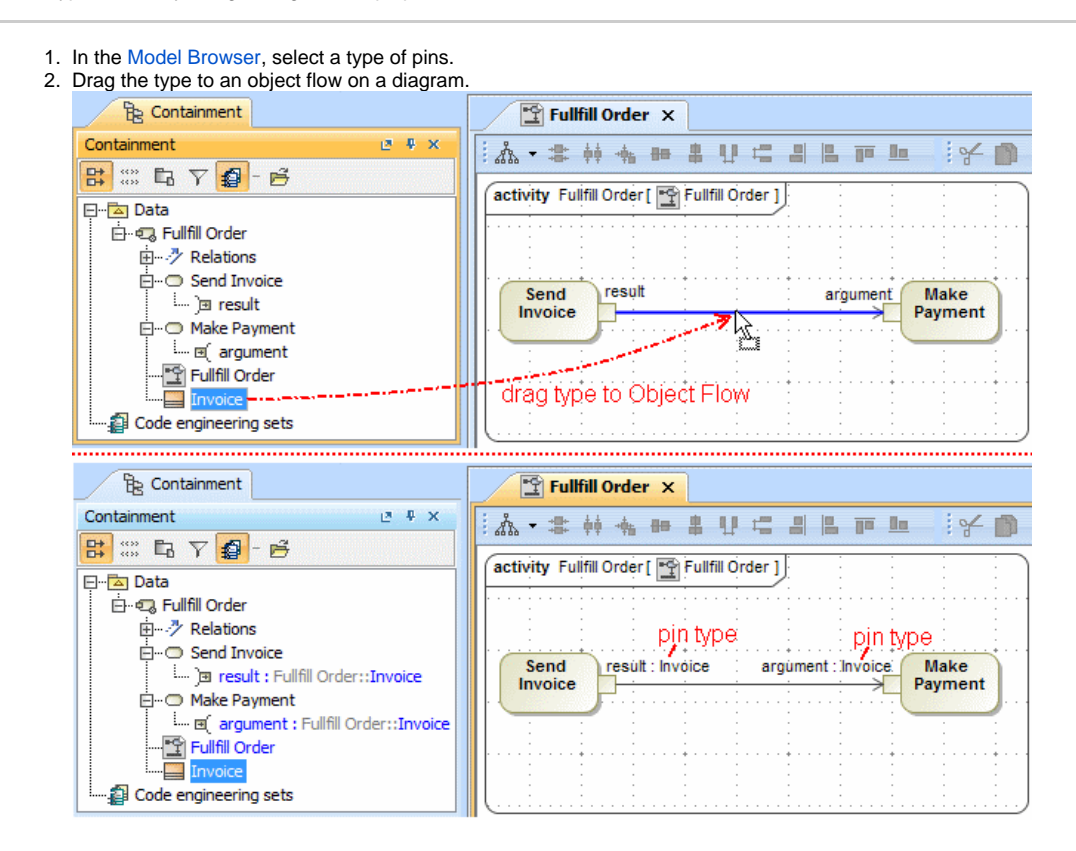

Λ

- If type of pins is set already, after drag-and-drop type will be changed to the new one.
- To display a type of a pin on a diagram, from the pin shape shortcut menu, select **Symbol Properties** and then select the **Show Type** check

To create Central Buffer Nodes on Object Flows by using a drag-and-drop operation box.

2. Wait for a few seconds and drop it.

<sup>1.</sup>  In the [Model Browser,](https://docs.nomagic.com/display/MD2021xR2/Model+Browser) select a type of a Central Buffer Node, and drag it to an Object Flow path on a diagram pane.

3. Select the **Split the flow** command.

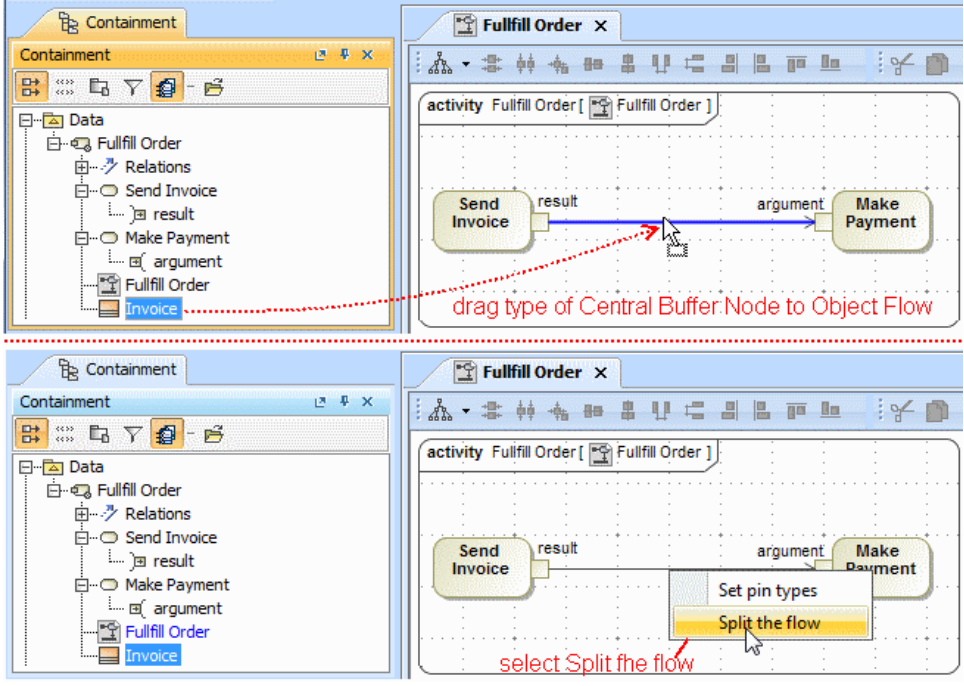

4. The **Split Object Flow** message opens.

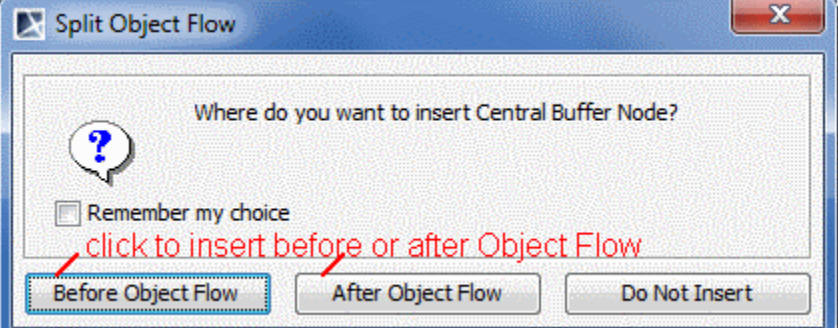

5. Select to insert the Central Buffer Node before or after the Object Flow.

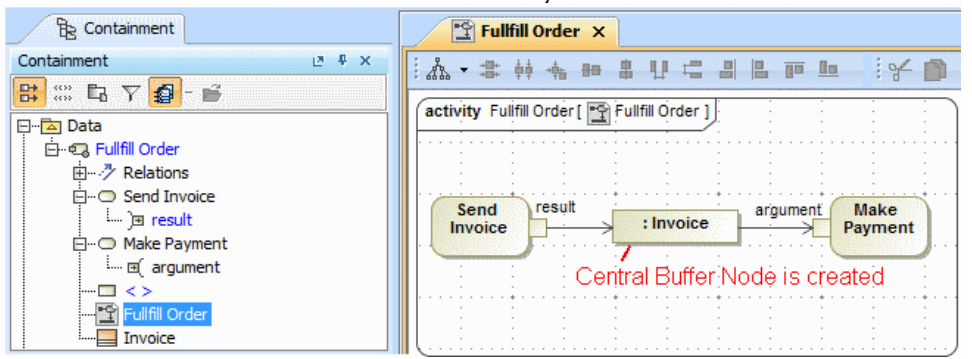

## **Related pages**

[Activity diagram](https://docs.nomagic.com/display/MD2021xR2/Activity+diagram)